# Einbindung und Zugriff auf das persönliche Netzlaufwerk

### Voraussetzung: Verbindung mit dem Uninetzwerk (direkt od. VPN bzw. eduroam).

## Anleitung für Windows

#### Verbindung mit dem Netzlaufwerk:

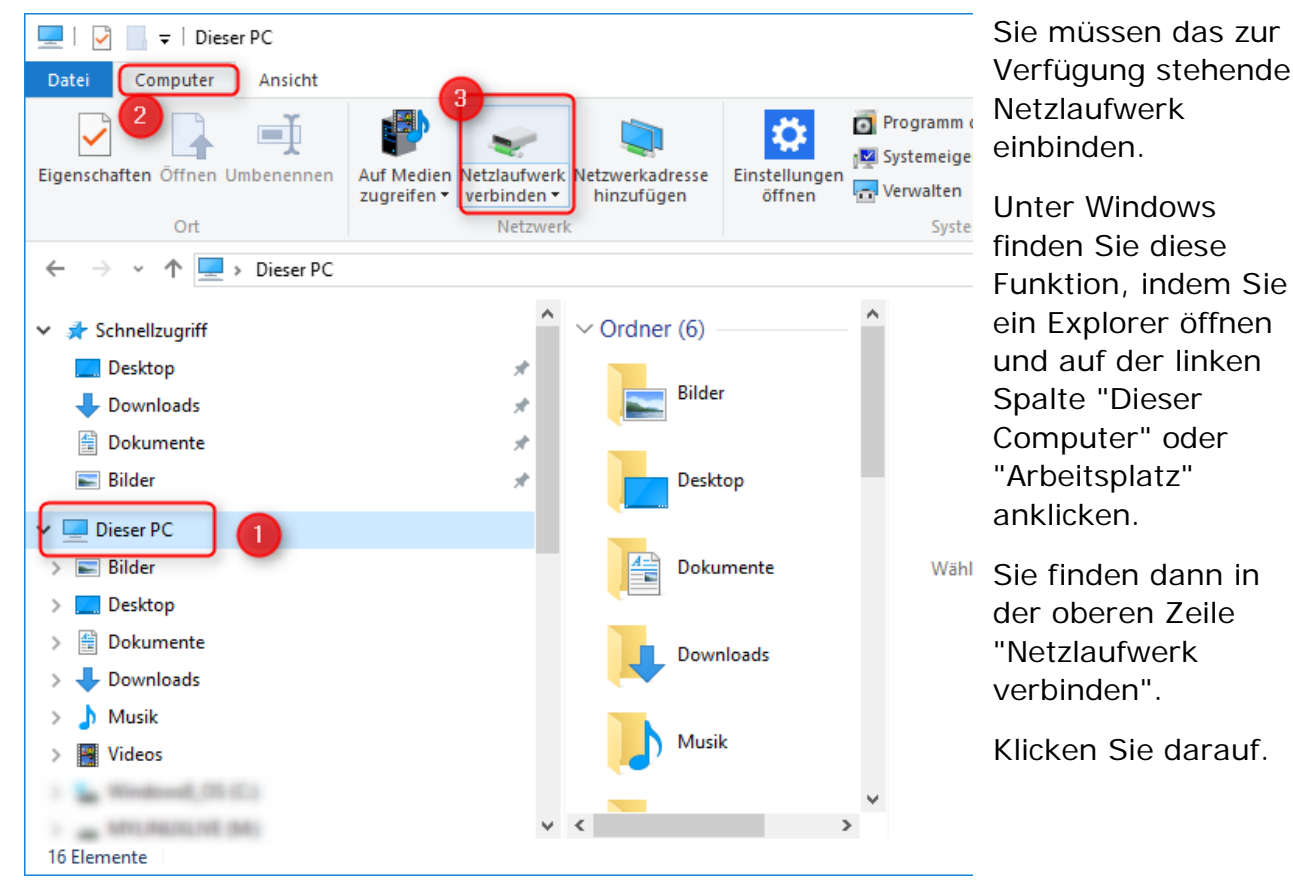

Es öffnet sich ein Fenster. Hier geben Sie in der Zeile "Ordner" diese Adresse und ersetzen xy999 mit Ihrem Uniaccount ein:

#### [\\xy999.files.uni-freiburg.de\xy999](file://zerzsh03.public.ads.uni-freiburg.de/zerzsh03/Extern)

Setzen Sie noch den Haken bei "Verbindung mit anderen Anmeldeinformationen herstellen".

Netzlaufwerk verbinden ∠

können

#### Welcher Netzwerkordner soll zugeordnet werden?

Bestimmen Sie den Laufwerkbuchstaben für die Verbindung und den Ordner, mit dem die Verbindung hergestellt werden soll: Laufwerk:  $T$ Ordner: 1 1 \\xy999.files.uni-freiburg.de\xy999 Durchsuchen... Beispiel: \\Server\Freigabe Verbindung bei Anmeldung wiederherstellen Werbindung mit anderen Anmeldeinformationen herstellen

Verbindung mit einer Website herstellen, auf der Sie Dokumente und Bilder speichern

Klicken Sie auf "Fertig stellen".

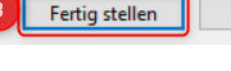

Es öffnet sich ein Anmeldefenster.

Im Feld "Benutzernamen" geben Sie public\"IhrBenutzerkürzel" ein. Als Passwort verwenden Sie bitte das reguläre Passwort zum obigen Account.

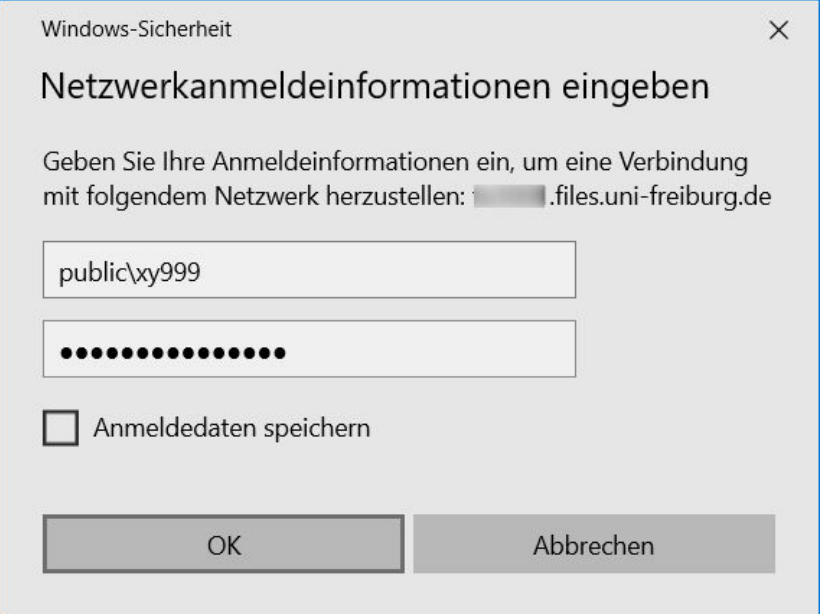

Es öffnet sich ein neues Fenster.

In diesem finden Sie viele Ordner. Sie können hier bspw. einen eigenen Ordner erstellen und dort Ihre Daten ablegen, oder einfach einen der vorhandenen. Bspw. Desktop, Dokumente oder Bilder. Kopieren Sie einfach die Daten hinein, wie Sie es auch bei einem USB Stick tun würden.

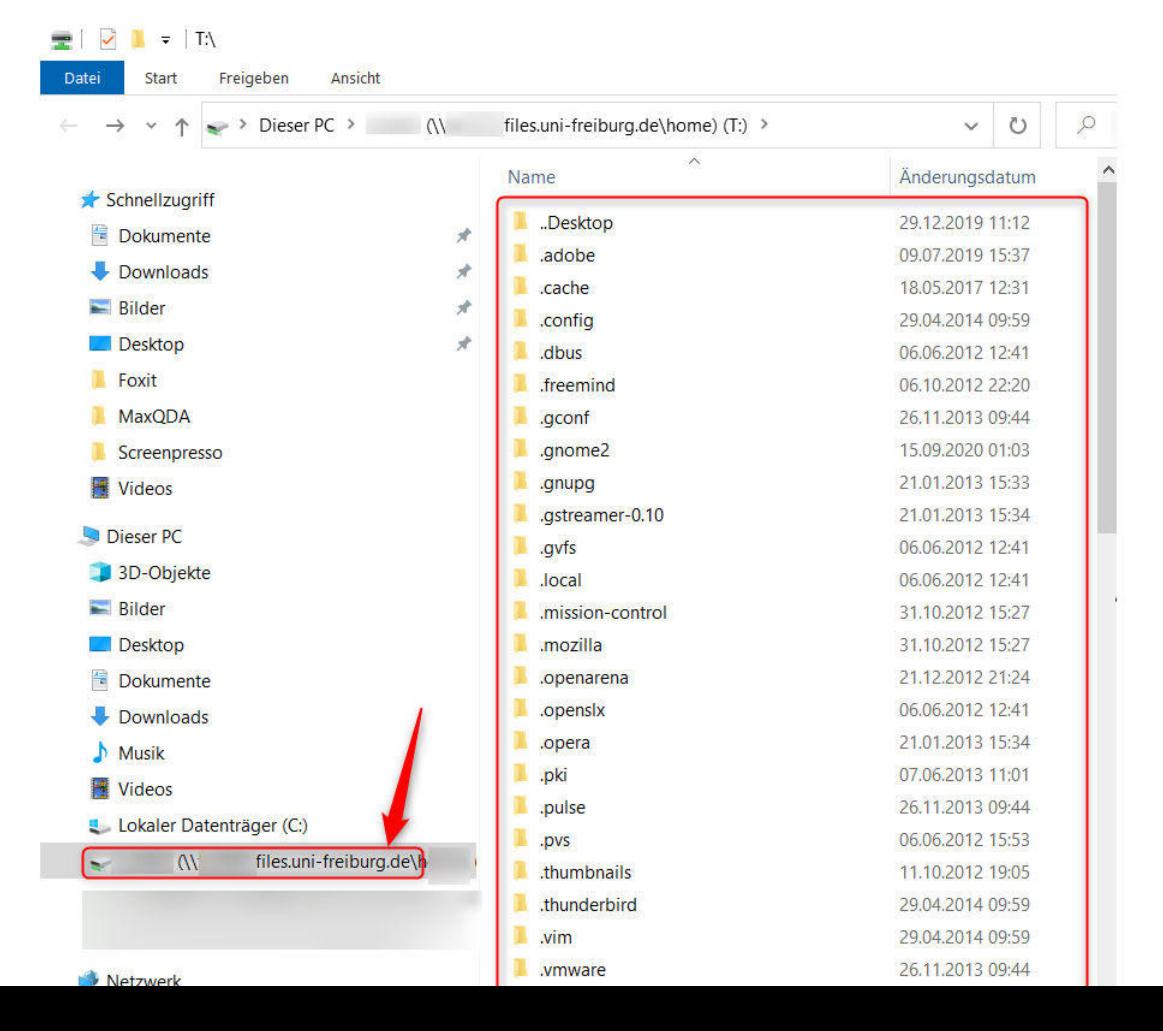

# Anleitung für Mac OS

Voraussetzung: Verbindung mit dem Uninetzwerk (direkt od. VPN bzw. eduroam).

## Verbindung mit dem Netzlaufwerk:

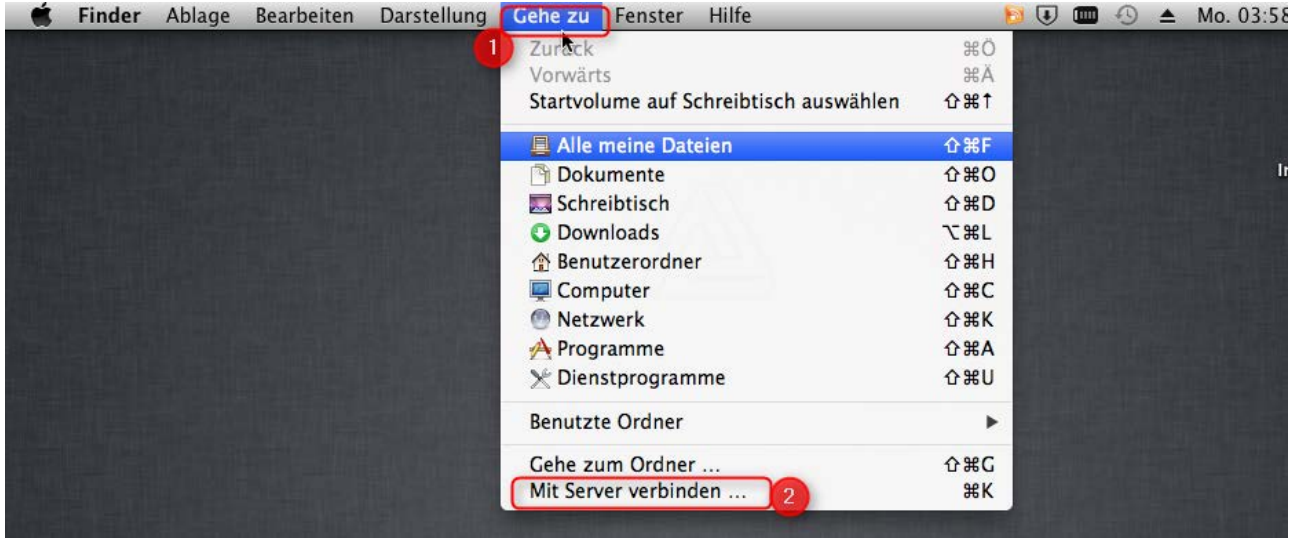

Sie müssen das zur Verfügung stehende Netzlaufwerk einbinden.

Klicken Sie auf "Gehe zu" dann auf "Mit Server verbinden...".

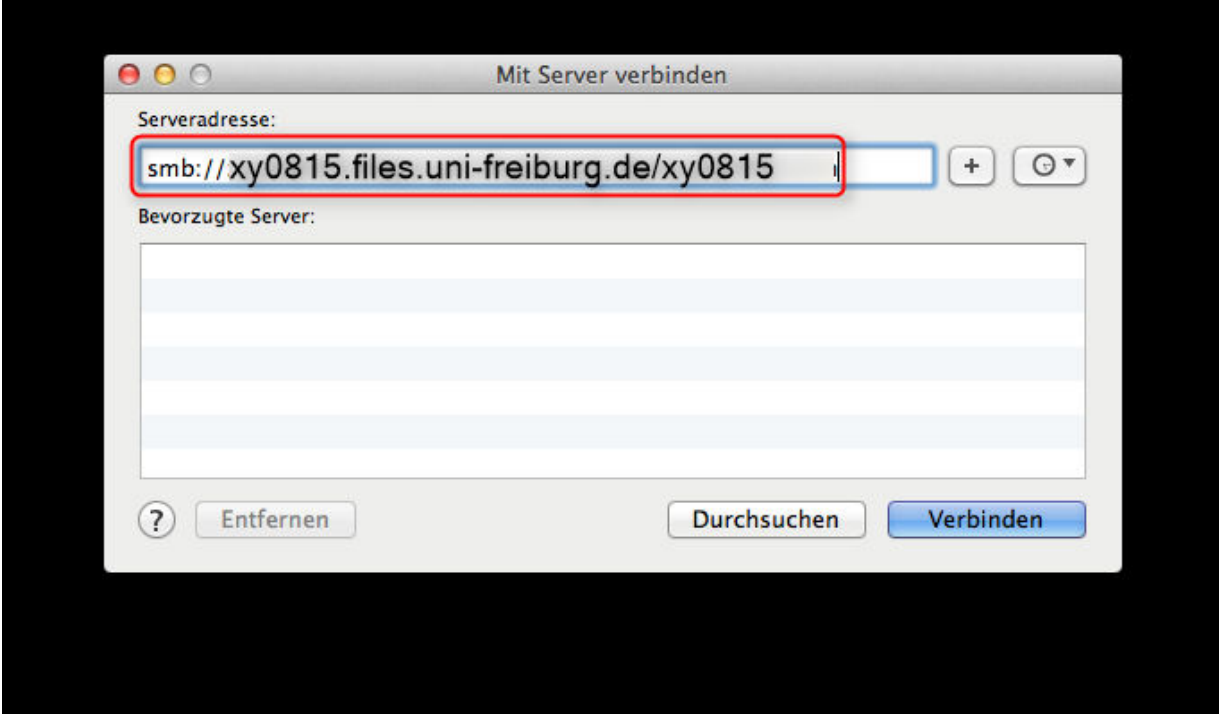

Es öffnet sich ein Fenster. Hier geben Sie in der Zeile "Serveradresse" die folgende Adresse ein, ersetzen Sie dabei xy0815 mit Ihrem Uniaccount und verbinden Sie:

[smb://xy0815.files.uni-freiburg.de/xy0815](file://zerzsh03.public.ads.uni-freiburg.de/zerzsh03/Extern)

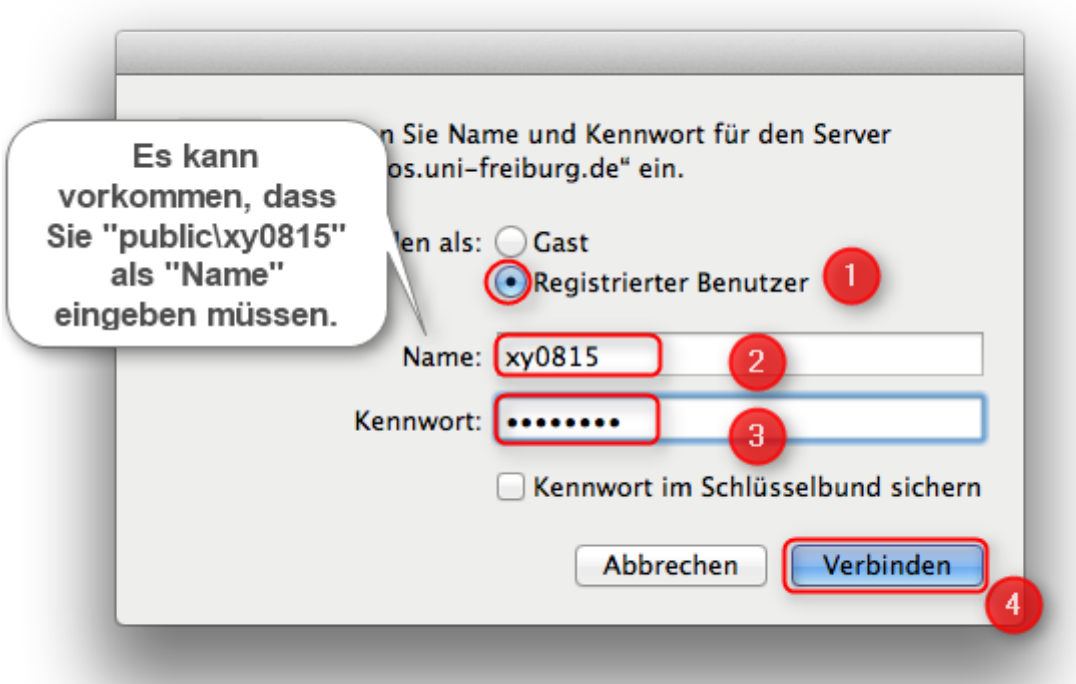

Im Feld "Namen" geben Sie Ihr Benutzerkürzel/Uniaccount ein.

Es kann vorkommen, dass Sie die Domäne noch angeben müssen. Geben Sie dann vor dem Benutzerkürzel noch "public\" ein.

Als Passwort verwenden Sie bitte das reguläre/zentrale Passwort zum obigen Account (wie für Ilias, HisInOne, MyAccount, Mail, etc.).

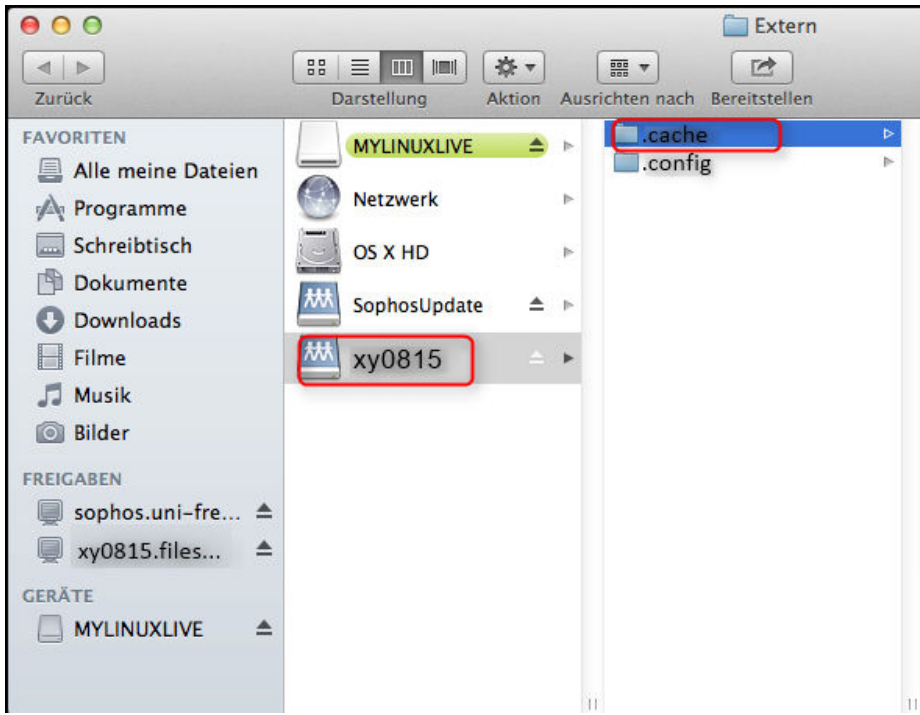

Es öffnet sich ein neues Fenster.

In diesem finden Sie verschiedene Ordner (nicht nur 2 wie im Bild, aber wie oben bei Windows). Hier können Sie entweder einen eigenen Ordner erstellen und dort die Daten, auf die Sie auch über das Netzlaufwerk zugreifen möchten, hinein kopieren oder einen Ordner, welcher schon vorhanden ist verwenden.